## **Exetel IPv6 Allocation Information**

- Exetel provides IPv6 and IPv4 (Dual Stack) by using IPv6 Prefix Delegation (PD).
- To setup IPv6/IPv4 (Dual stack), 'DHCPv6 Address Assignment (IANA)' and 'DHCPv6 Prefix Delegation (IAPD)' need to be enabled on your Modem/Router
- It is strongly recommended that Stateful Firewall function on your Modem/Router is enabled as the end devices are allocated with IPv6 Global Unicast Addresses (GUA) and they will have direct access from Internet (opposed to the IPv4 setup, where the end devices usually have non-internet routable private IP address)
- Please refer to the following guide to enable IPv6/IPv4 (Dual Stack) and Prefix Delegation for Exetel provided ZTE router. For non ZTE router, please refer to the vendor instructions to enable the same functions accordingly.

## **Enabling ZTE router to support IPv6 along with existing IPv4 (Dual Stack)**

- 1) By default your ZTE router comes with IPv6 and IPv4 (Dual Stack) enabled and in most cases you will not have to do any changes in order to get IPv6 enabled.
- 2) However, if IPv6 dual stack support with prefix delegation has not been enabled, you will have to manually configure the router.

## **How to determine whether Dual stack and prefix delegation has been enabled on the router.**

Log in to the router and Under internet settings page, access the WAN settings.

Depending on the type of connection (FTTP/FTTC/FTTN or HFC) you will have to select "Ethernet (Figure 1)","VDSL (Figure 2)" or "DSL" to check the configuration parameteres.

Your deivce is alreay configured for IPv6/IPv4 (Dual-stack),if the parameters marked with number 1,2,3 in figure 1 or 2, are configured exactly on your device.

If they are not the same, please go ahead and make the necessary changes so that they match below settings.

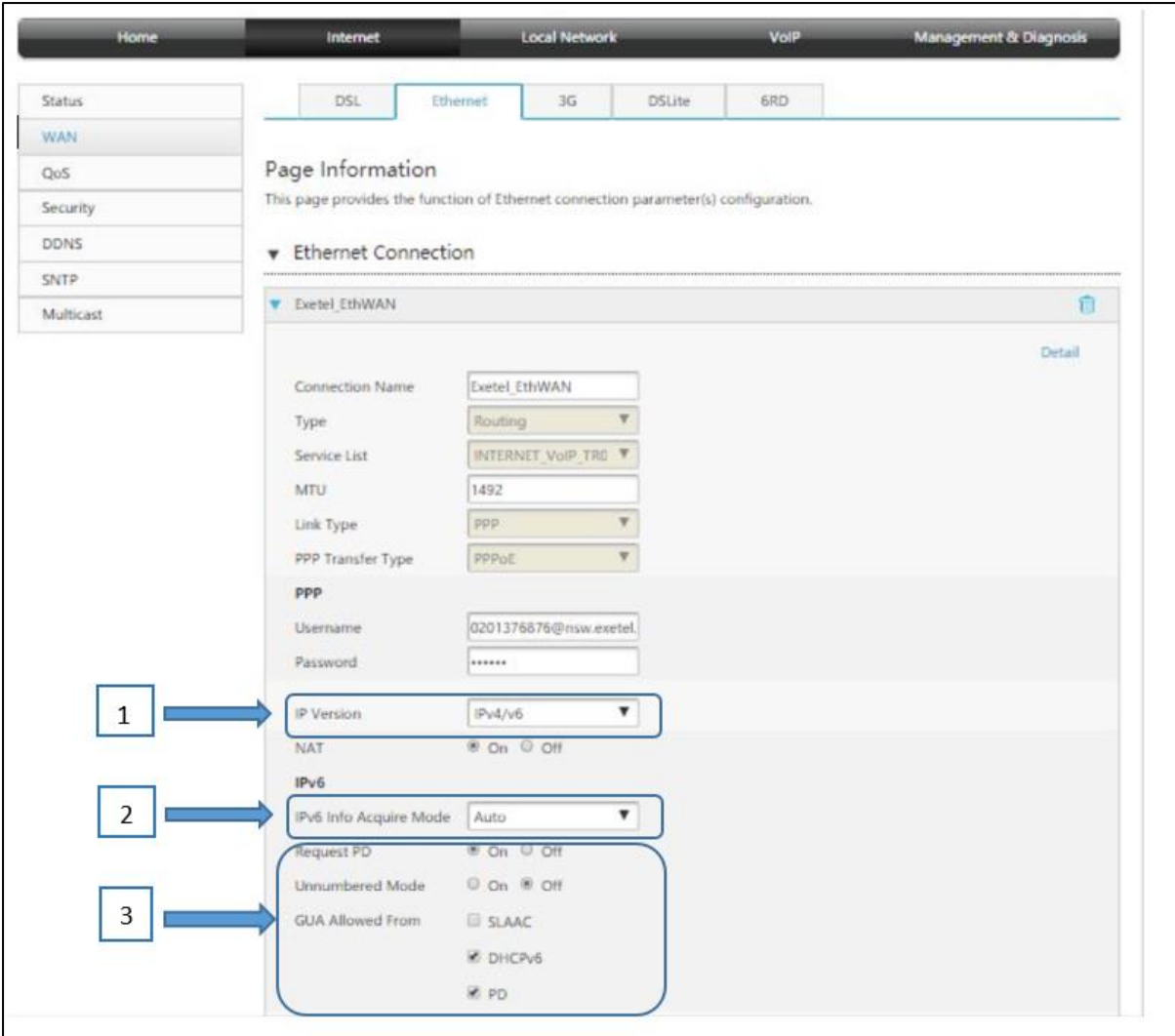

**Figure 1**

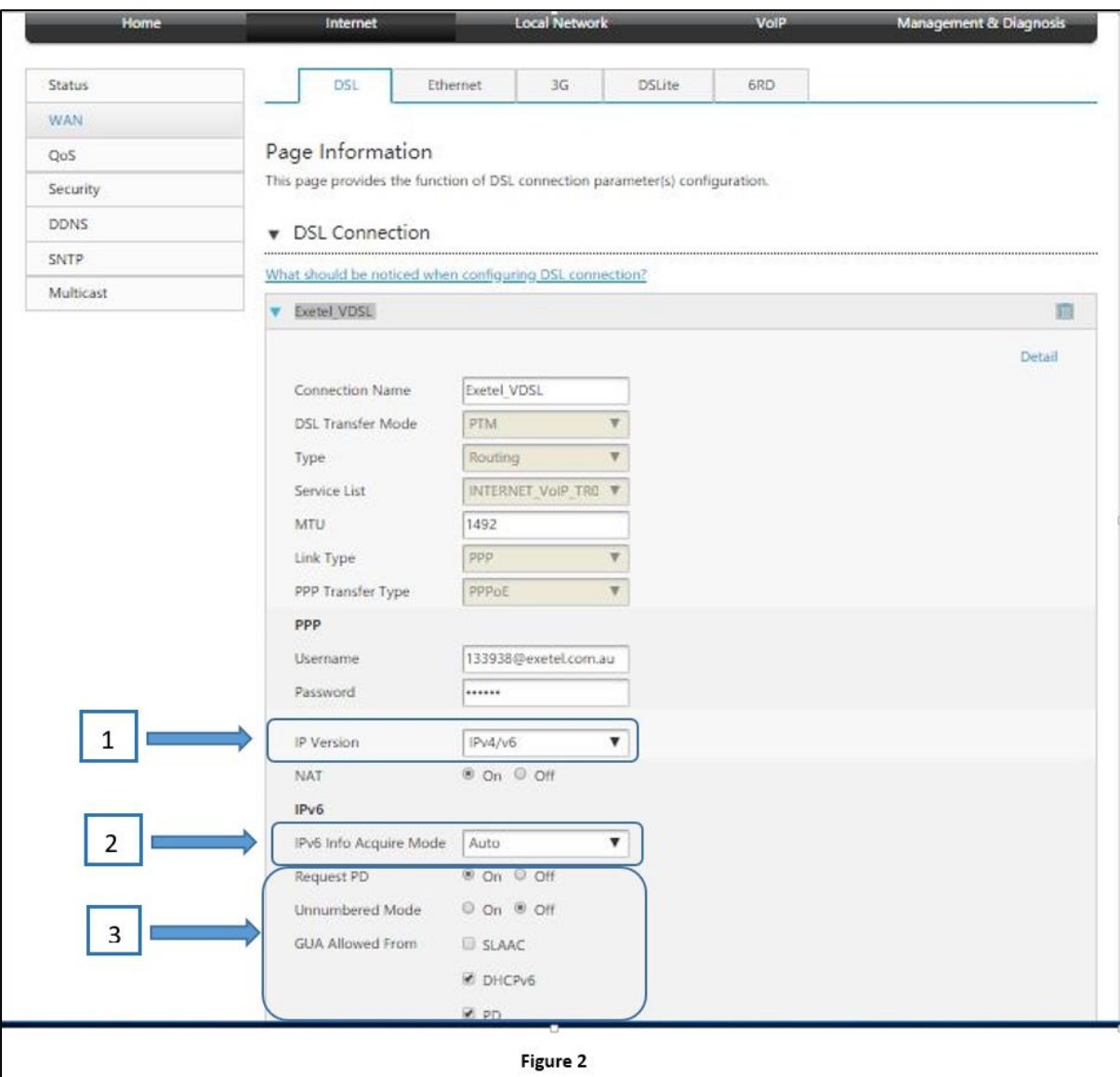

### **How to confirm whether you have obtained both IPv4 and IPv6 prefixes correctly on the router**

Navigate to the relevant connection (Ethernet/DSL) tab under the Internet Status page as shown below (Figure 3).

If the configuration is successful you should see similar outputs for IPv4 and IPv6 details (IP address details will be different)

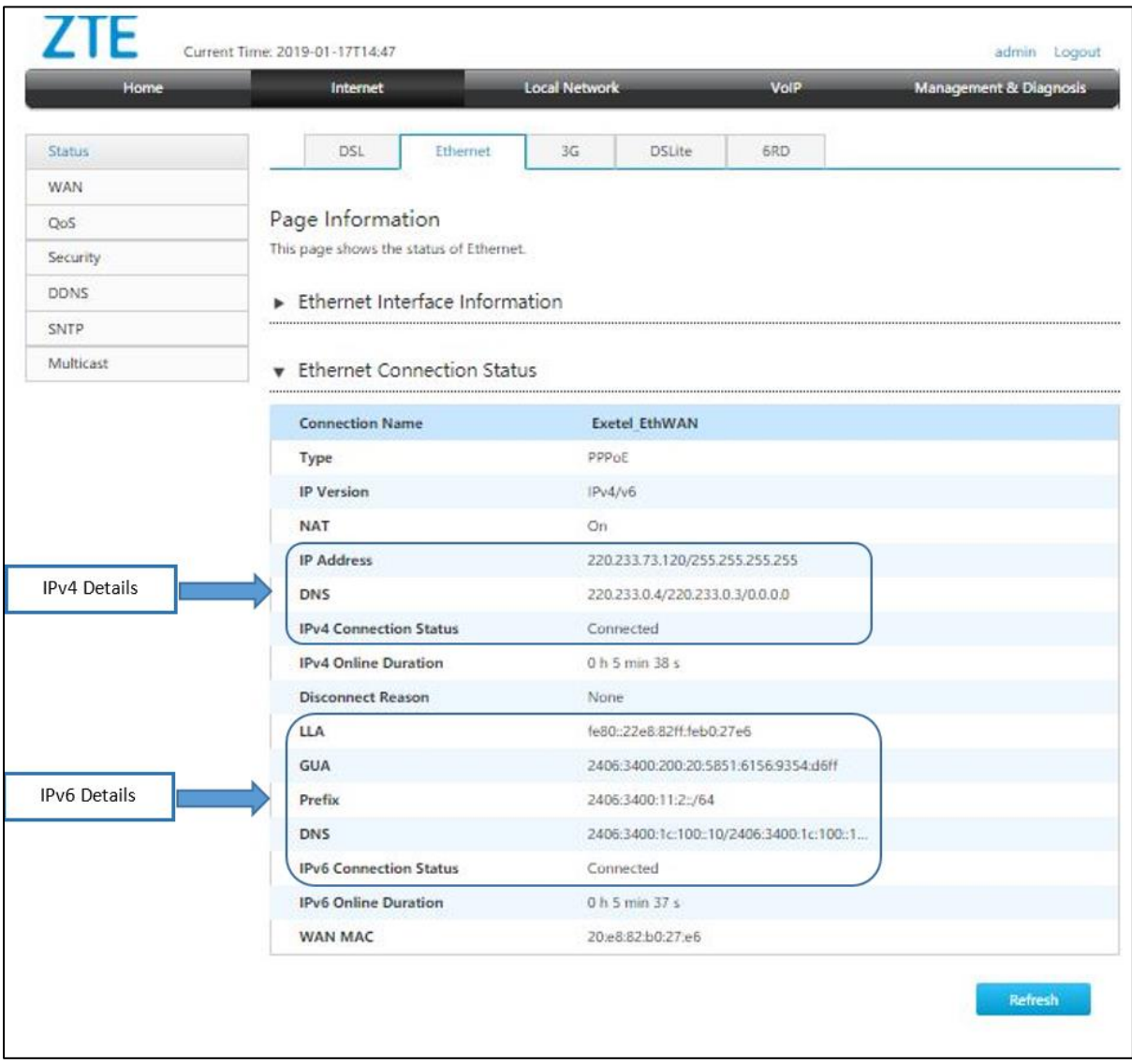

**Figure 3**

Once above has been confirmed, you will have to enable IPv6 support on your end deivce (laptop,PC,mobile phone, etc.)

#### **How to enable IPv6 on Windows laptop/PC**

Under network Connections, select the correct network adapter which has to be configured (Select "Wi-Fi" if you use wilreless and select "Ethernet" if you are connected through an ethernet cable).

Double click and go to properties and make sure the IPv6 setting shown in Figure 4, is checked.

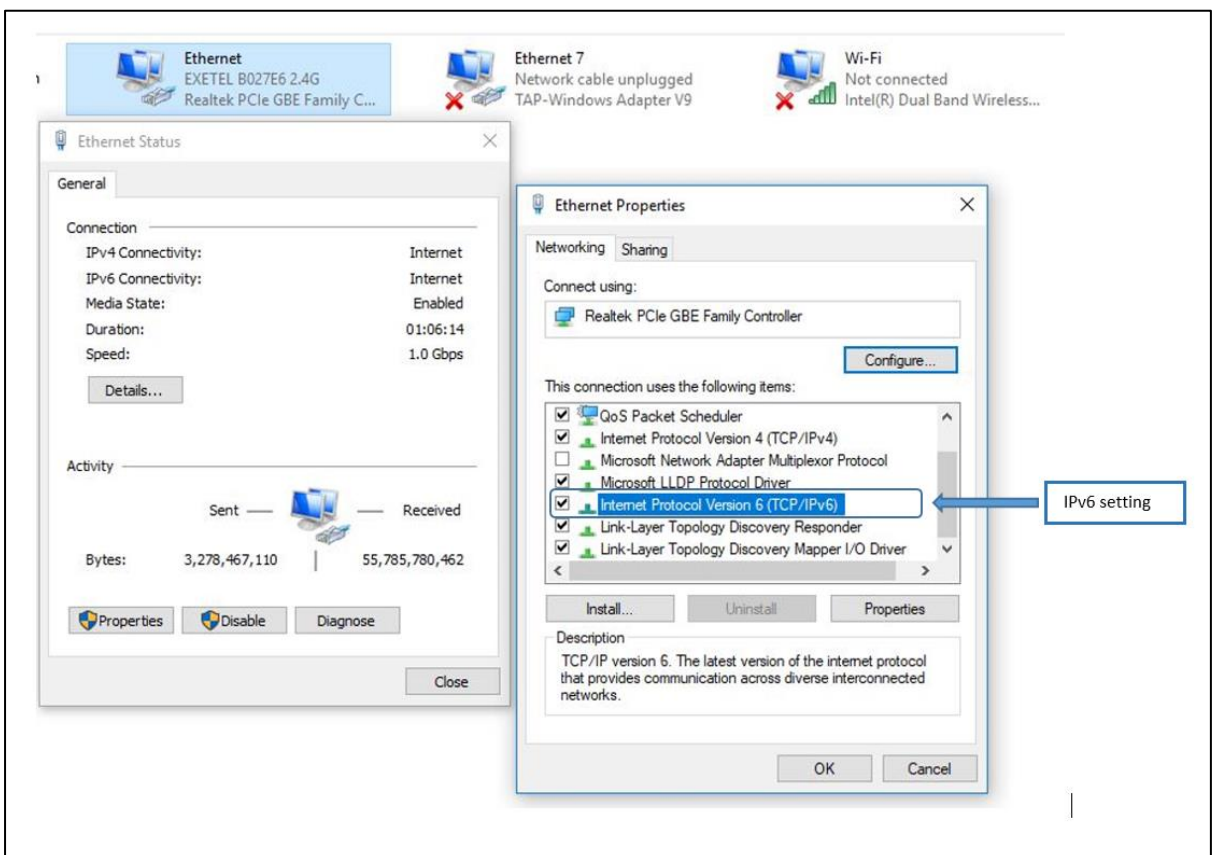

**Figure 4**

#### **How to confirm the IPs obtained by your Windows PC/Laptop after enabling IPv6**

Open up a command prompt and type in the following commands

- i) Ipconfig /release
- ii) Ipconfig /renew
- iii) Ipconfig /all (Figure 5) shows the current IPv4 and IPv6 allocation for your PC and other related information.

```
C:\Users\Exetel>ipconfig /all
Windows IP Configuration
  Host Name<br>
Primary Dns Suffix<br>
Node Type<br>
Node Type<br>
IP Routing Enabled.<br>
Mo WINS Proxy Enabled.<br>
Mo
  WINS Proxy Enabled. . . . . . . . : No
Ethernet adapter Ethernet:
  Connection-specific DNS Suffix . :
  Description . . . . . . . . . . : Realtek PCIe GBE Family Controller
 192.168.20.1
  DNS Servers . . . . . . . . . . . : fe80::1%14
                                192.168.20.1
  NetBIOS over Tcpip. . . . . . . . : Enabled
```
**Figure 5**

# **How to confirm IPv6 is properly working on your end device.**

Open up a web browser access the web site "[https://test-ipv6.com](https://test-ipv6.com/)". This page will automatically run a test and your device is ready for IPv6 if your result is 10/10 (Figure 6).

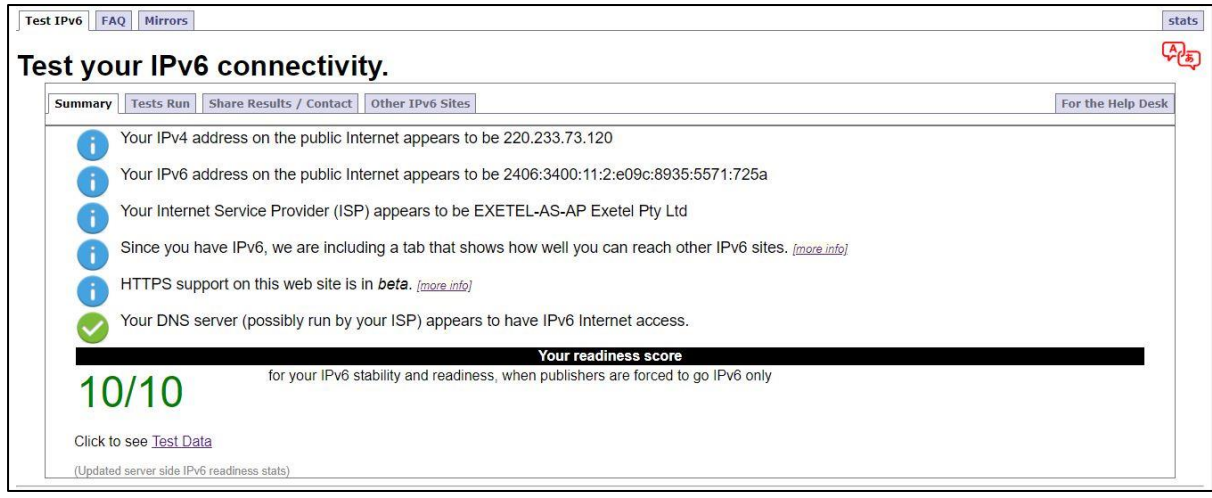

**Figure 6**